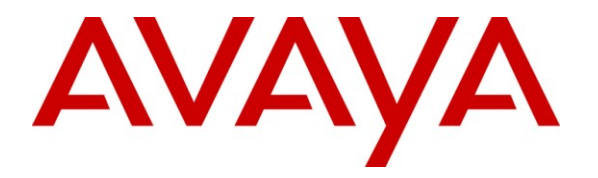

**Avaya Solution & Interoperability Test Lab**

# **Application Notes for Viable Resources Customer Experience Reporting with Avaya Aura™ Communication Manager and Avaya Aura™ Application Enablement Services – Issue 1.0**

### **Abstract**

These Application Notes describe the configuration steps required for Customer Experience Reporting to interoperate with Avaya Aura<sup>TM</sup> Communication Manager and Avaya Aura<sup>TM</sup> Application Enablement Services. Customer Experience Reporting is a web-based contact center management solution. Customer Experience Reporting uses real-time data from Communication Manager to monitor and produce reports on phone activity for agents and ACD/skill groups.

Information in these Application Notes has been obtained through DevConnect compliance testing and additional technical discussions. Testing was conducted via the DevConnect Program at the Avaya Solution and Interoperability Test Lab.

## **1. Introduction**

Viable Resources' Customer Experience Reporting is a web-based contact center management solution. Customer Experience Reporting uses real-time data from Avaya Aura<sup>TM</sup> Communication Manager to monitor and produce reports on phone activity for agents and ACD/skill groups. It enables supervisors to monitor activities as they happen in a contact center and provide historical, statistical, and graphic reports on specific activities over time.

The interoperability of Customer Experience Reporting Version 1.1 with Avaya Aura<sup>TM</sup> Communication Manager is accomplished through Avaya Aura<sup>TM</sup> Application Enablement Services. These Application Notes describe the compliance test configuration used to test Customer Experience Reporting Version 1.1, with Communication Manager running on an Avaya S8300 Server and an Avaya G350 Media Gateway.

### **1.1. Interoperability Compliance Testing**

The Compliance testing focused on the following areas:

- **Installation & Configuration**
- **Customer Experience Reporting/Avaya Feature Functionality Verification**
- **Failover and Serviceability Tests**

The installation and configuration testing focused on the setup of all components and the ability to interoperate. It also covered the ability to remove the application from the Customer Experience Reporting server.

The functionality testing focused on verifying Customer Experience Reporting ability to receive and parse real-time data from Communication Manager, and the use of the data in various reports as well as the production of historical reports.

The serviceability testing focused on verifying the ability of Customer Experience Reporting to recover from and report on adverse conditions.

### **1.2. Support**

Technical support on Customer Experience Reporting can be obtained through the following:

- **Phone:** (513) 518-2775
- **Email:** [inquiries@ccscallcenters.com](mailto:inquiries@ccscallcenters.com)

## **2. Reference Configuration**

The interoperability of Customer Experience Reporting Version 1.1 with Communication Manager is accomplished through Application Enablement Services. The compliance test configuration used to test Customer Experience Reporting Version 1.1 includes the Avaya S8300 Server, the Avaya G350 Media Gateway, Application Enablement Services, Windows 2003 Server for Customer Experience Reporting, PCs for the clients, and telephones. **Figure 1**  provides a high level topology.

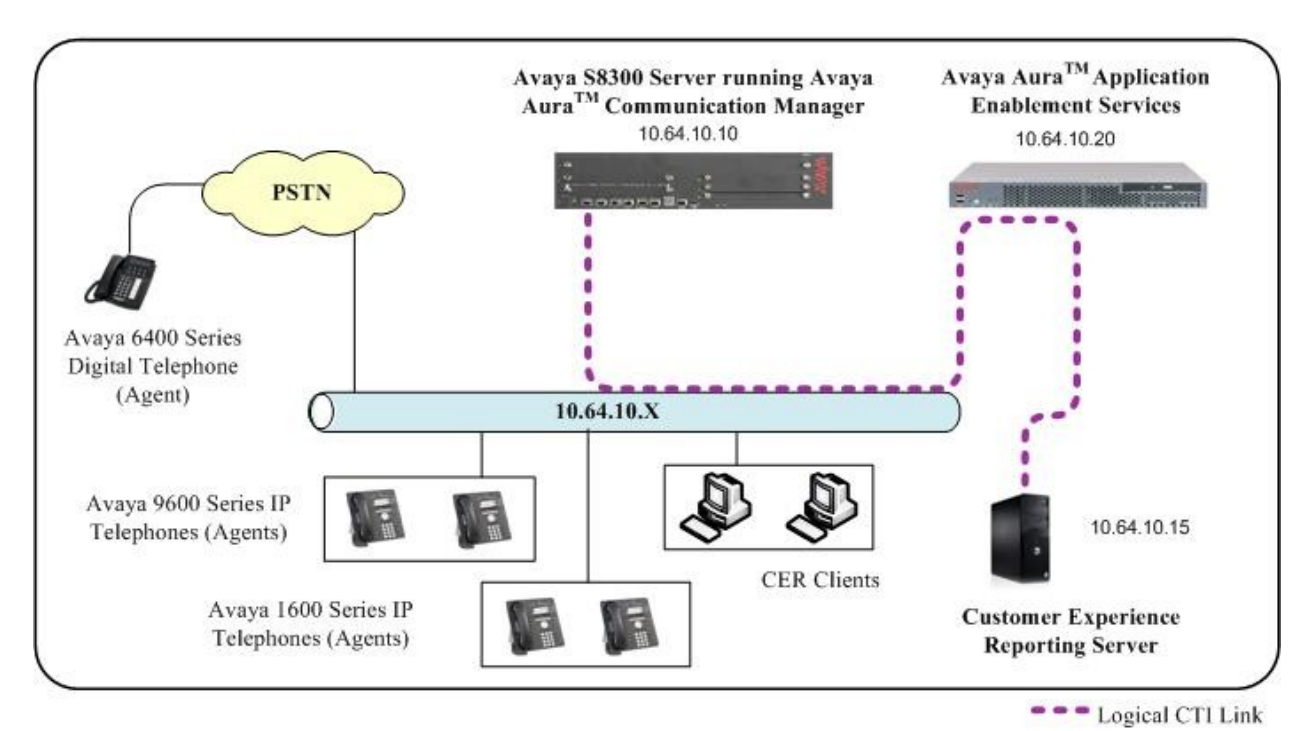

**Figure 1:** Customer Experience Reporting Compliance Test Sample Configuration

# **3. Equipment and Software Validated**

The following equipment and software were used for the sample configuration provided:

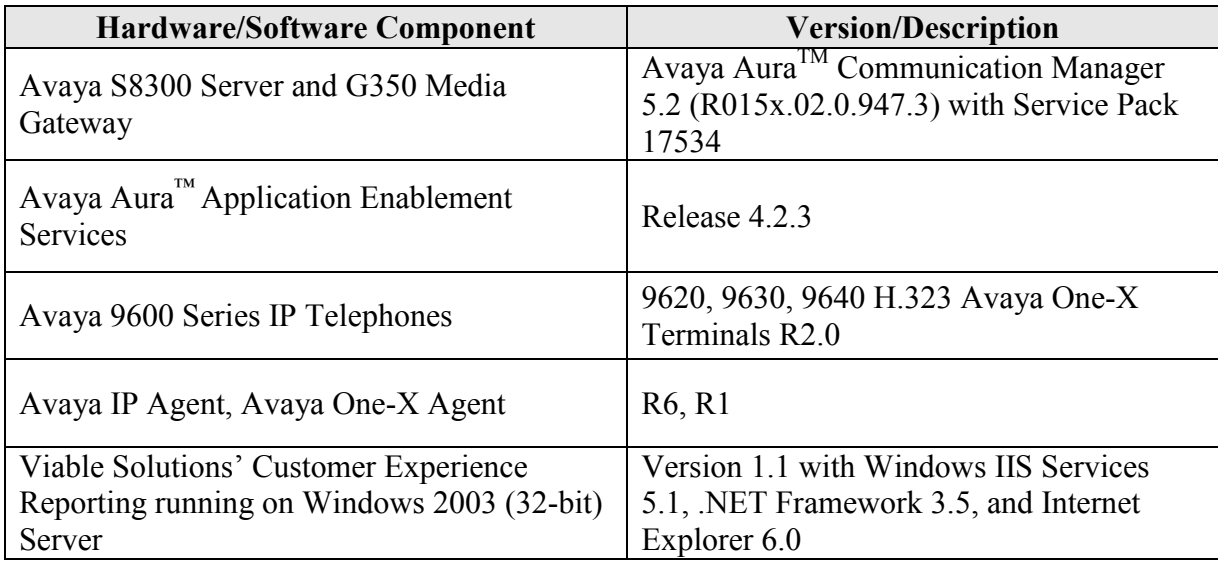

# **4. Configure Avaya Aura™ Communication Manager**

All the configuration changes in this section for Communication Manager are performed through the System Access Terminal (SAT) interface. For more information on configuring Communication Manager, refer to the Avaya product documentation, Reference [1].

This section provides the procedures for configuring Communication Manager. The procedures fall into the following areas:

- Administer Processor Ethernet Interface for Application Enablement Services connectivity
- Administer CTI link with TSAPI service

The detailed administration of contact center entities, such as VDN, Vector, Skill, Logical Agents and Station Extensions are assumed to be in place and are not covered in these Application Notes.

### **4.1. Administer Processor Ethernet Interface for Application Enablement Services Connectivity**

Verify the entry for the Processor Ethernet Interface in the node-names form.

 Enter the **change node-names ip** command. In this case, **procr** and **10.64.10.10** are already populated as **Name** and **IP Address** for the Processor Ethernet Interface that will be used for connectivity to the Application Enablement Services server. The actual IP address may vary. Submit these changes.

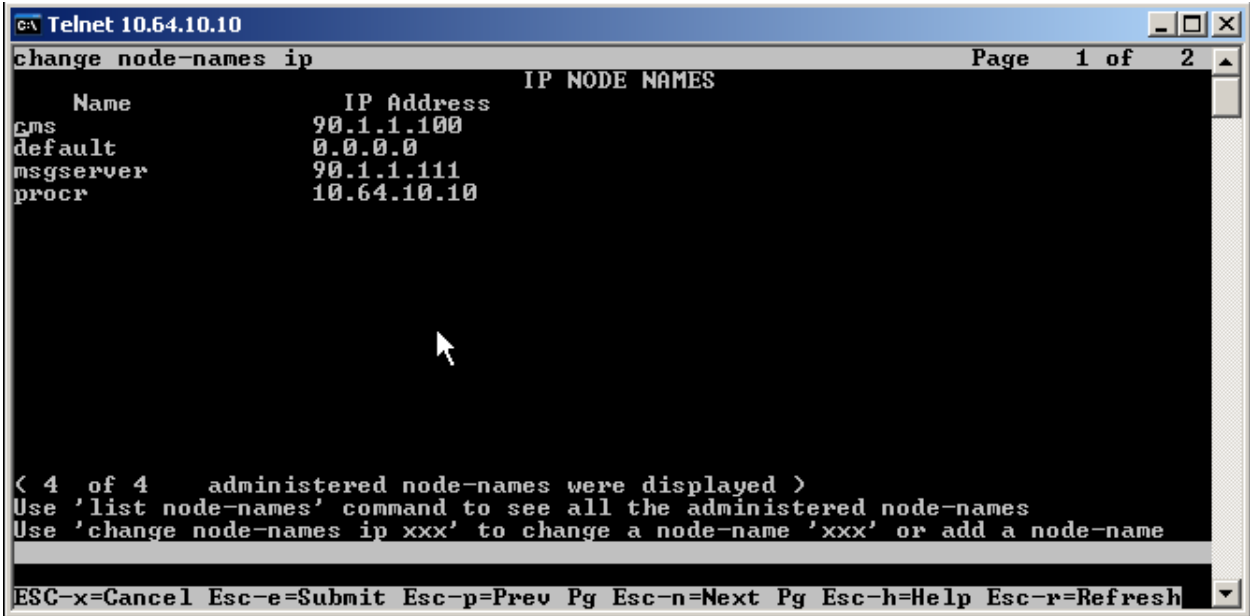

On an S8300 server, the Processor Ethernet Interface should already be in the ip-interface list.

 Either the **display ip-interface procr** command or the **list ip-interface all** command will display the parameters of the Processor Ethernet Interface on the S8300.

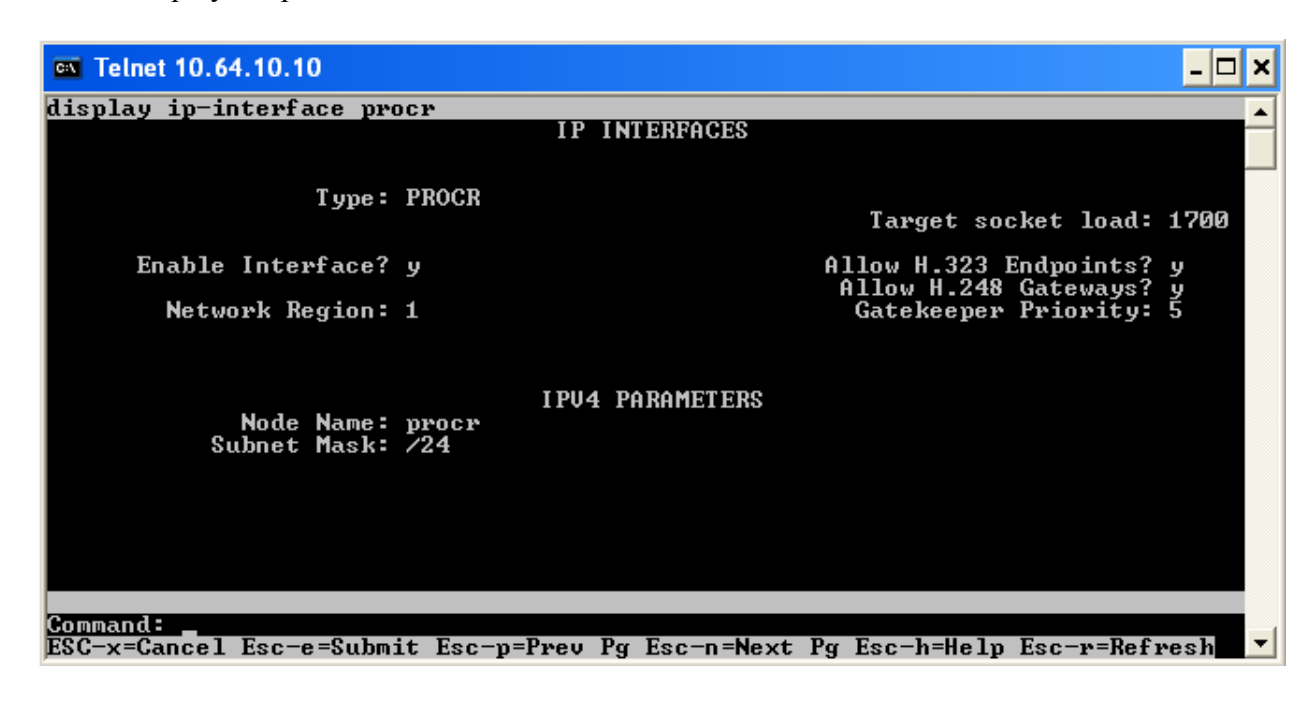

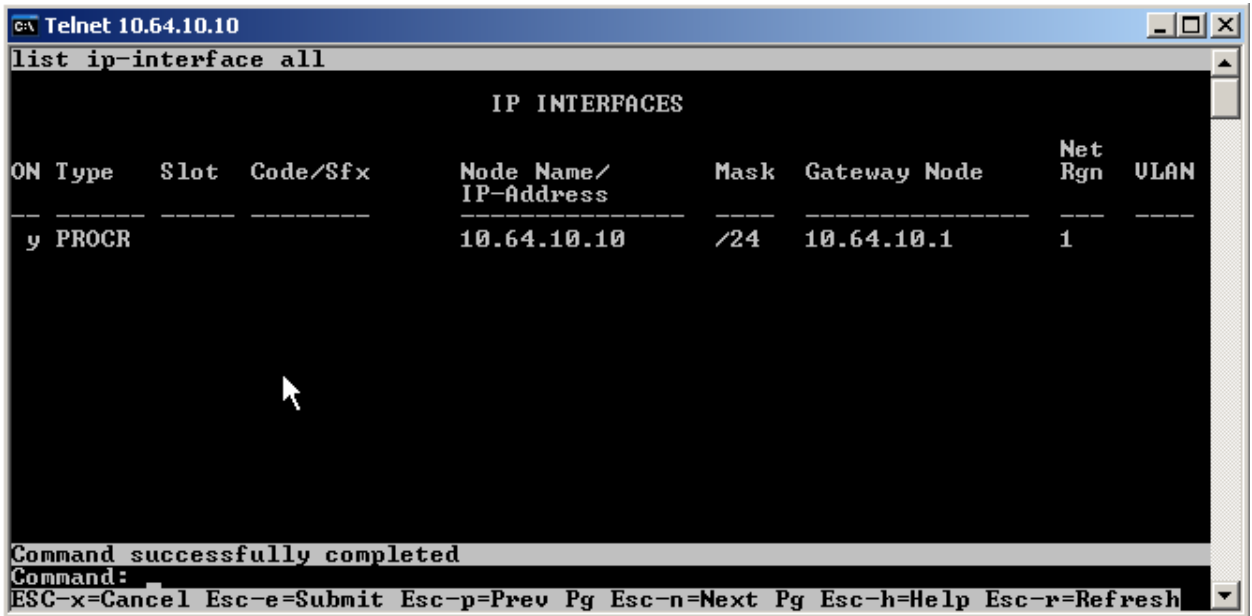

Add an entry for IP Services with the following values for fields on Page 1, as displayed below:

- Enter the **change ip-services** command.
- In the **Service Type** field, type **AESVCS**.
- In the **Enabled** field, type **y**.
- In the **Local Node** field, type the Node name **procr** for the Processor Ethernet Interface.
- In the **Local Port** field, retain the default of 8765.

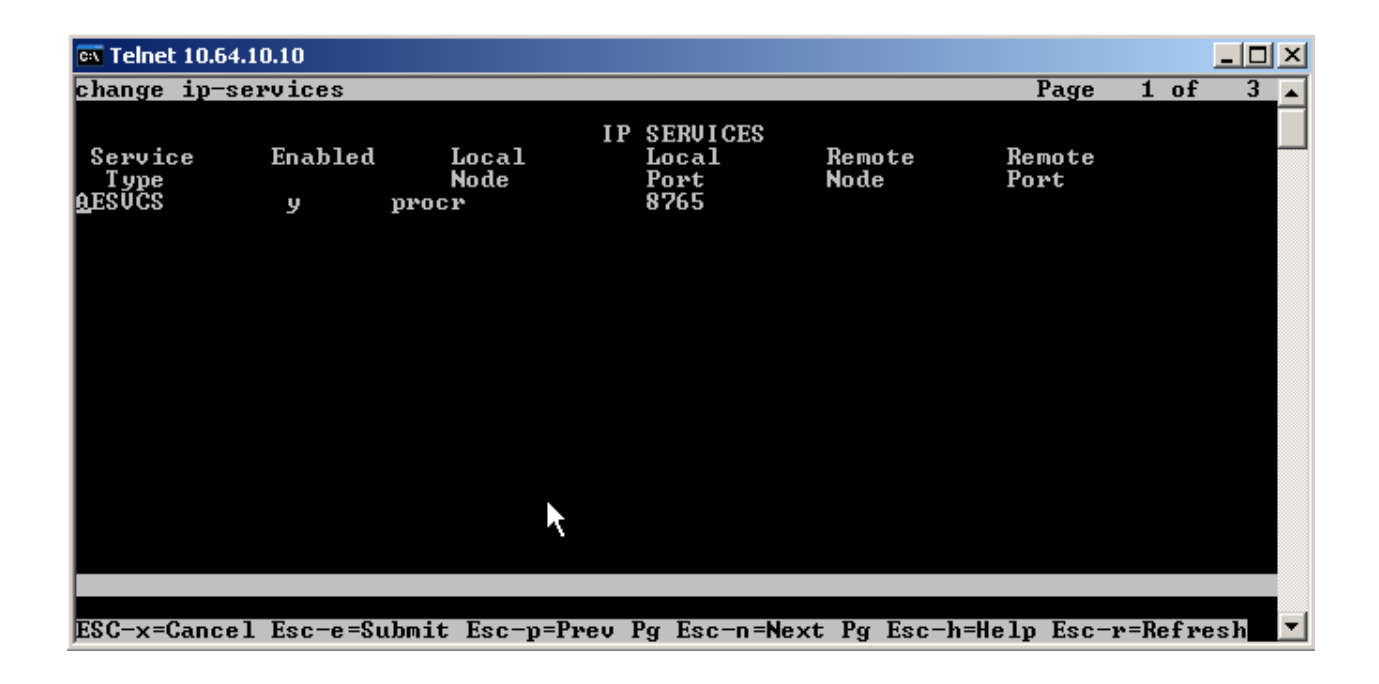

Go to Page 3 of the IP Services form, and enter the following values:

- In the **AE Services Server** field, type the name obtained from the Application Enablement Services server, in this case **AES**.
- In the **Password** field, type the same password to be administered on the Application Enablement Services server, in this case **aes1password**.
- In the **Enabled** field, type **y**.

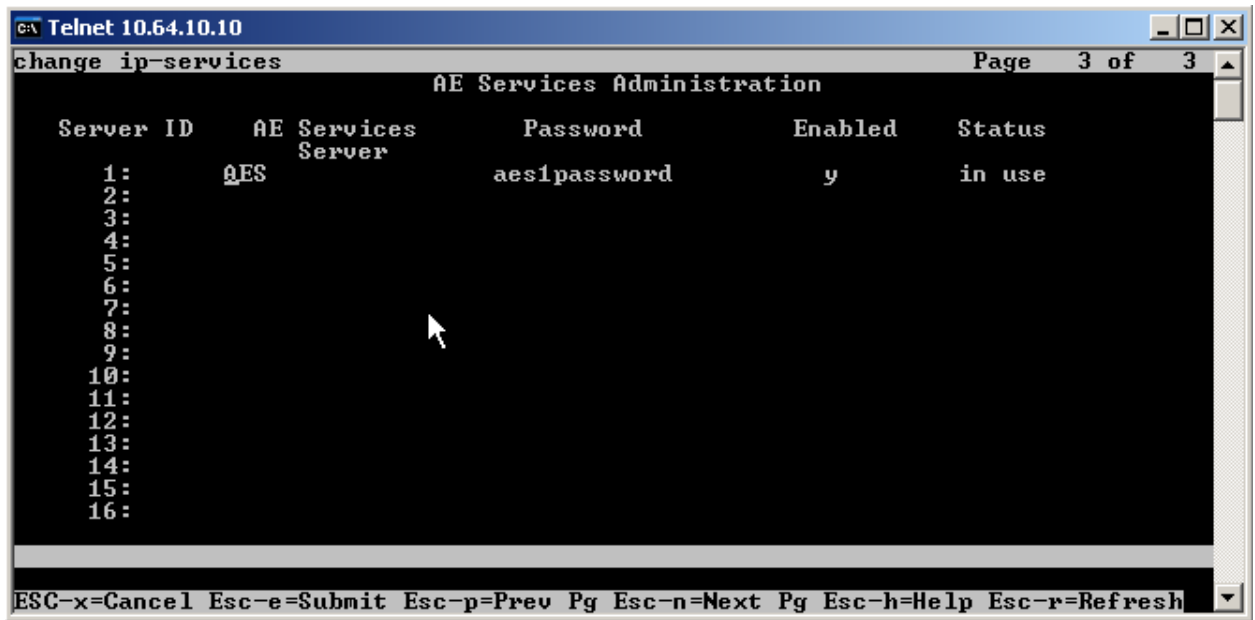

Note that the name and password entered for the **AE Services Server** and **Password** fields must match the name and password on the Application Enablement Services server. The administered name for the Application Enablement Services server is created as part of the Application Enablement Services installation, and can be obtained from the Application Enablement Services server by typing **uname –n** at the Linux command prompt. The same password entered above will need to be set on the Application Enablement Services server using **Administration > Switch Connections > Edit Connection > Set Password**.

## **4.2. Administer Computer Telephony Integration (CTI) Link**

It is assumed that Communication Manager is enabled with feature licenses for Vectoring, ASAI Link Core Capabilities, and Computer Telephony Adjunct Links.

This section provides the steps required for configuring a CTI Link.

Enter the **display system-parameters customer-options** command.

 On Page 3, verify that the **Computer Telephony Adjunct Links** field is set to **y** for yes. If not, contact an authorized Avaya account representative to obtain the license.

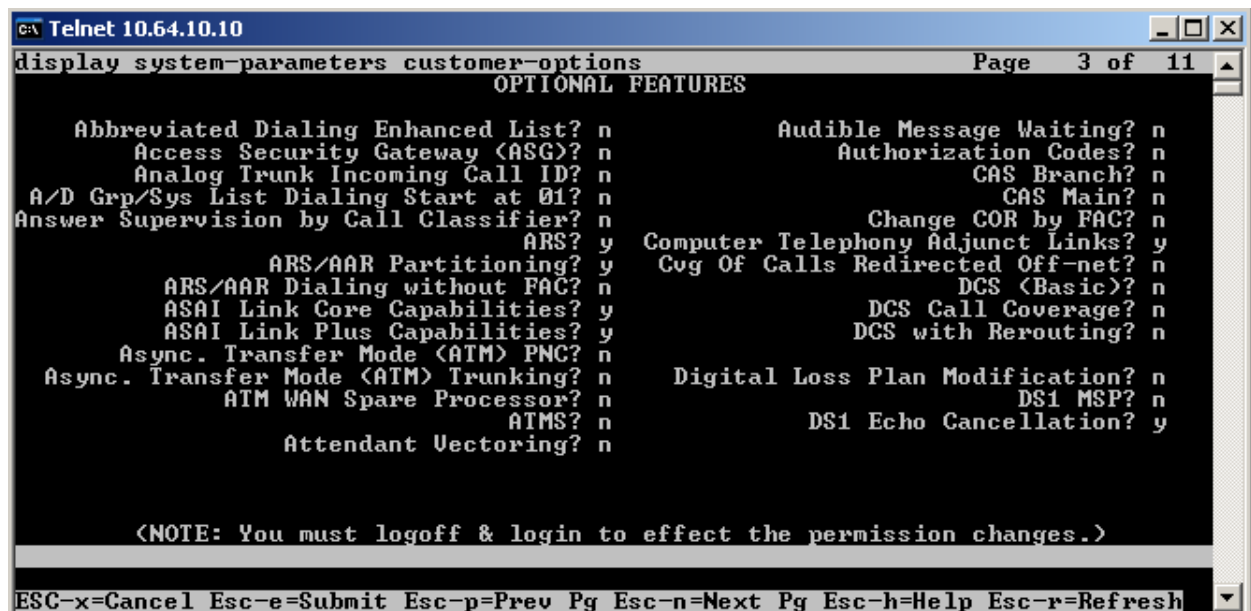

Enter the **add cti-link <link number>** command, where **<link number>** is an available CTI link number.

- In the **Extension** field, type **<station extension>**, where **<station extension>** is a valid station extension.
- In the **Type** field, type **ADJ-IP**.
- In the **Name** field, type a descriptive name.

![](_page_9_Picture_4.jpeg)

Enter the **list cti-link** command to verify that the CTI Link is correctly configured. All configured links will show in this screen. In the snapshot below, Link 1 is the link of interest added above.

![](_page_9_Picture_104.jpeg)

# **5. Configure Avaya Aura™ Application Enablement Services**

Application Enablement Services enables Computer Telephony Interface (CTI) applications to monitor and control telephony resources on Communication Manager. The Application Enablement Services server receives requests from CTI applications and forwards them to Communication Manager. Conversely, the Application Enablement Services server receives responses and events from Communication Manager and forwards them to the appropriate CTI applications.

This section assumes that the installation and basic administration of the Application Enablement Services server has already been performed. For more information on administering Application Enablement Services, refer to the Avaya product documentation, Reference [2].

Access the Application Enablement Services OAM web-based interface by using the URL **https://ip-address** in an Internet browser window, where **ip-address** is the IP address of the Application Enablement Services server.

![](_page_10_Picture_4.jpeg)

The **Login** screen is displayed as shown below. Log in with the appropriate credentials.

![](_page_11_Picture_77.jpeg)

The **Welcome to OAM** screen is displayed next. Select **CTI OAM Administration** from the left pane.

![](_page_11_Picture_3.jpeg)

The **Welcome to CTI OAM Screens** screen is displayed. Verify that Application Enablement Services is licensed for the TSAPI service, as shown in the bottom of the screen below. If the TSAPI service is not licensed, contact the Avaya sales team or business partner for a proper license file.

![](_page_12_Picture_44.jpeg)

To administer a TSAPI link, select **Administration > CTI Link Admin > TSAPI Links** from the left pane. The **TSAPI Links** screen is displayed, as shown below. Click **Add Link**.

![](_page_13_Picture_39.jpeg)

The **Add / Edit TSAPI Links** screen is displayed next. The **Link** field is only local to the Application Enablement Services server, and may be set to any available number. For **Switch Connection**, select the relevant switch connection from the drop-down list. In this case, the existing switch connection **S8300** is selected. For **Switch CTI Link Number**, select the CTI link number previously administered. Click **Apply Changes**.

![](_page_14_Picture_56.jpeg)

The **Apply Changes to Link** screen is displayed. Click **Apply**.

![](_page_15_Picture_1.jpeg)

Next, add a CTI User, as Customer Experience Reporting requires a CTI user to access Application Enablement Services. Select **OAM Home > User Management > Add User** from the left pane.

In the **Add User** screen, enter the following values:

- In the User Id field, type a meaningful user id.
- In the **Common Name** field, type a descriptive name.
- In the **Surname** field, type a descriptive surname.
- In the **User Password** field, type a password for the user.
- In the **Confirm Password** field, re-enter the same password for the user.
- In the **Avaya Role** field, retain the default of **None**.
- In the **CT User** field, select **Yes** from the dropdown menu.
- Click **Apply** at the bottom of the screen (not shown here).

![](_page_16_Picture_142.jpeg)

Solution & Interoperability Test Lab Application Notes ©2010 Avaya Inc. All Rights Reserved.

Select **Administration > Security Database > Tlinks** from the left pane. The **Tlinks** screen shows a listing of the Tlink names. A new Tlink name is automatically generated by the Application Enablement Services server, upon creation of a new switch connection. Locate the Tlink name associated with the relevant switch connection, which would use the name of the switch connection as part of the Tlink name. Make a note of the associated Tlink name, to be used later for configuring the Customer Experience Reporting server.

In this case, the associated Tlink name is "AVAYA#**S8300**#CSTA#AES". Note the use of the switch connection "S8300" as part of the Tlink name.

![](_page_17_Picture_65.jpeg)

# **6. Configure Customer Experience Reporting**

This section provides the procedures for configuring Customer Experience Reporting. The procedures include the following areas:

- Launch and Configure Administrator Console
- Launch Customer Experience Reporting Web Interface
- Administer Skills
- Administer Vectors
- Administer VDNs
- Administer Agents
- Administer Supervisor(s)
- Web Client Installation
- Accessing Instant Messaging

The configuration of Customer Experience Reporting is typically performed by Viable Resources support technicians. The procedural steps are presented in these Application Notes for informational purposes.

### **6.1.** Launch and Configure Administrator Console

![](_page_18_Picture_13.jpeg)

The first screen that appears is not a login screen. The console does not require a login, but it does require some configuration.

![](_page_19_Picture_32.jpeg)

Configure the Site Info Tab under the Admin Tab.

 Fill in boxes for **Name**, **Address**, **City**, **State**, **Zip Code**, **First Name**, **Last Name**, **Phone Number**, and **E-Mail Address**.

![](_page_20_Picture_57.jpeg)

Configure the E-Mail Setting Tab under the Admin Tab.

- Choose the **System Name** from the pull-down menu. Populate the **System E-Mail Address** box and the **SMTP Interface IP Address** for the network management elements, if required for alerting. Hit **Apply**.
- E-mail was not populated in the screen shot below as it was not needed for the interoperability testing.

![](_page_21_Picture_64.jpeg)

Configure the Error Alert Tab under the Admin Tab.

- Choose the **System Name** from the pull-down menu. Populate the **Add E-Mail Address** box and choose which error logs and alerts the customer requires, if needed. Hit **Apply**.
- E-mail was not populated in the screen shot below as it was not needed for the interoperability testing.

![](_page_22_Picture_56.jpeg)

Configure the Avaya portion under the AVAYAC tab.

 Choose the **System Name** from the pull-down menu. Populate the **Maintenance Interface** information with the **IP Address**, **Login Name**, and **Password** from the Communication Manager.

NOTE: A standard login is recommended with privileges similar to the dadmin login created below, but Viable does not recommend using dadmin in a production environment.

 Populate the **CTI Interface** information with the **IP Address/Port**, **Avaya CTI Link ID**, the TLINK name for the **AES Connection ID**, the **Login Name**, and **Password** from the Application Enablement Server. Hit **Apply**.

![](_page_23_Picture_94.jpeg)

To view system status in the Admin Console, click on **System** -> **Active Service**. This page gives the full system status including Network Status, PBX status, and CTI Link Status.

![](_page_24_Figure_1.jpeg)

### **6.2.** Launch Customer Experience Reporting

Access the Customer Experience Reporting web-based interface using the URL **http://ipaddress/acdclient** in an Internet browser window, where **ip-address** is the IP address of the Customer Experience Reporting server. The **Log In** screen is displayed as shown below. Log in using the appropriate credentials.

![](_page_25_Picture_2.jpeg)

After entering a valid login and password, the user is prompted to choose a server. In this configuration, there is only one choice.

Check the box labeled **Select**, and hit **Submit**.

![](_page_26_Picture_2.jpeg)

The next screen is the Main Menu. From here, the Supervisor can do the Configuration for the system.

![](_page_27_Picture_34.jpeg)

#### **6.3.** Administer Skills

From the Main Menu, select **Configuration** -> **Skills** from the left pane.

![](_page_28_Picture_2.jpeg)

Populate the **Skill Configuration** fields based on the information from the Communication Manager S8300 Server.

- Choose the **ACD System** from the pull-down menu. Populate the fields for **Skill Number**, **Skill Name**, **Extension**, and **COR**. Set other parameters as needed. Hit **Submit**.
- For test purposes, the fields **ACD System**, **Skill No.**, **Skill Name**, **Extension**, and **COR** were populated. Total Calls Waiting thresholds were set to **TH1 = 5**, **TH2 = 10**, and **TH3 = 15**. This was essential for testing the real-time reports. The rest of the fields were left at the default values.

![](_page_29_Picture_92.jpeg)

As you populate multiple skills, these can be accessed using the pull-down menu. The skill can be modified using either the **Skill No.** or **Skill Name**.

![](_page_30_Picture_37.jpeg)

### **6.4.** Administer Vectors

From the Main Menu, select **Configuration** -> **Vectors** from the left pane.

![](_page_31_Picture_47.jpeg)

Populate the Vector Configuration Fields based on the information from the Communication Manager S8300 Server.

 Choose the **ACD System** from the pull-down menu. Populate the fields for **Vector Number**, **Vector Name**, and Vector Steps. Hit **Submit**.

![](_page_32_Picture_54.jpeg)

#### **6.5.** Administer VDNs

From the Main Menu, select **Configuration** -> **VDNs** from the left pane.

![](_page_33_Picture_2.jpeg)

Populate the VDN Configuration Fields based on the information from the Communication Manager S8300 Server.

- Choose the **ACD System** from the pull-down menu. Populate the fields for **VDN Number**, **VDN Name**, **Vector No,** and any other thresholds that need to be set. Hit **Submit**.
- For test purposes, the fields **ACD System**, **VDN No.**, **VDN Name**, **Vector No.**, and **COR** were populated. The rest of the fields were left at the default values.

![](_page_34_Picture_75.jpeg)

Repeat population of the fields for each VDN that is added. Once added, they can be viewed in the pull-down window list.

![](_page_35_Picture_32.jpeg)

#### **6.6.** Administer Agents

From the Main Menu, select **Configuration** -> **Agents** from the left pane.

Select the **Agents** tab, and click **Add new record** to add a new agent.

![](_page_36_Picture_3.jpeg)

Populate the **Agent Configuration** fields based on the information from the Communication Manager S8300 Server.

 Choose the **ACD System** from the pull-down menu. Populate the fields for **Agent Information**, including **Agent ID** and **Agent Name**. Set other parameters as needed. Hit **Submit**.

![](_page_37_Picture_61.jpeg)

Repeat this section to add the remaining agents. Agents that were previously added can be modified using the pull-down menu under **Agent ID** or **Agent Name**.

![](_page_38_Picture_37.jpeg)

### **6.7.** Administer Supervisor(s)

From the Main Menu, select **Configuration** -> **Supervisor** from the left pane.

![](_page_39_Picture_42.jpeg)

Populate the **Supervisor Configuration** fields based on the information from the Communication Manager S8300 Server.

 Choose the **ACD System** from the pull-down menu. Populate the fields for **Supervisor Information**, including **Supervisor Login Name** and **Supervisor Login ID**. Set other parameters as needed, including **ACD Skills**, **ACD Teams**, and **ACD VDNs** that the Supervisor will monitor. Hit **Submit**.

![](_page_40_Picture_71.jpeg)

Populate the **Supervisor Feature Configuration** fields based on the information from the Communication Manager S8300 Server.

 Check the fields shown in the following screen shot for **Skill Displays**, **VDN Displays**, **Reports**, **Utility**, and **Vector**. Set the **Configuration and Administration Privileges** and shown in the screen below. This sets administrative privileges or restrictions of the Supervisor in CER. Hit **Apply**.

![](_page_41_Picture_70.jpeg)

#### **6.8.** Web Client Installation

Bring up a browser and type in  $\langle i$  -address/acd>. The screen that appears allows the end user to download the client. Click on **Configure .NET Framework for Web Client**.

![](_page_42_Picture_2.jpeg)

At the Configure screen, choose one of the two links to set up the client. In this case, the second link, **Configure .NET Framework to execute for Any IP Address** was used.

![](_page_43_Picture_1.jpeg)

Choose either **Run** or **Save** to download the client.

![](_page_43_Picture_74.jpeg)

SMH; Reviewed: SPOC 1/26/2010

Solution & Interoperability Test Lab Application Notes ©2010 Avaya Inc. All Rights Reserved.

Once the client is downloaded, type into the browser **http://ip-address/acdclient,** where **ipaddress** is the IP address of the Customer Experience Reporting server. This brings up a login page. Log in with the appropriate credentials. Both Agents and Supervisors will log in using this method.

![](_page_44_Picture_44.jpeg)

## **6.9.** Accessing Instant Messaging

Log into the Web Client. Once logged in, select a server to log into. Hit **Submit**.

![](_page_45_Picture_41.jpeg)

Once access is granted, the end user will see the screen below. The Agent can hit the Login button to log in. In order to initiate a Messenger session, choose **Tools -> Messenger**.

![](_page_46_Picture_39.jpeg)

This brings up an Instant Messenger Window.

![](_page_46_Picture_40.jpeg)

When additional Agents and Supervisors are online, that information is shown at the bottom of the screen with **Name** listed in blue. A chat session is initiated using the **Make Call** button. Chat can be seen in the top window in blue. More than one chat session can take place and can be seen with the multiple tabs, as seen in the screen below.

![](_page_47_Picture_46.jpeg)

# **7. General Test Approach and Test Results**

All feature functionality test cases were performed manually to verify proper operation. The following scenarios were tested using the test configuration diagram shown in **Figure 1**.

The installation test cases were covered with the setup of Communication Manager, Application Enablement Services, and Customer Experience Reporting. The clean removal of the application was also covered in this section.

The functionality test cases were performed manually. Various calls were placed including incoming PSTN calls to the hunt groups, and incoming and outgoing personal calls from the agents.

The serviceability test cases were performed manually by disconnecting and reconnecting the Ethernet cable to an IP telephone, the Customer Experience Reporting server, and Communication Manager, and also by busying out the CTI port connection to Application Enablement Services from Communication Manager.

The verification of tests included manually checking of agent and VDN status from the various reports using the Customer Experience Reporting portal, checking system status via the Admin Console, and checking the accuracy of the historical reports over multiple test days from the portal.

All test cases passed. No errors were detected.

## **8. Verification Steps**

This section provides the tests that can be performed to verify proper configuration of Communication Manager, Application Enablement Services, and Customer Experience Reporting.

For Communication Manager, check the CTI Link status with the **status aesvcs cti-link** command. The link status should show **no** for maintenance busy (**Mnt Busy**) and the **Service State** should indicate **established**.

![](_page_49_Picture_64.jpeg)

For Application Enablement Services, the **TSAPI Service** should show as **Running**, **ONLINE**, and **Yes** for **Licenses Purchased**.

![](_page_50_Picture_1.jpeg)

In the Customer Experience Reporting Admin Console, the **System Status** box should show as green, and all other Services on this screen (**ACD\_APP**, **ACD\_SERVER**, **ACD\_WEB**, **ADMIN**, **AMS**, **AVAYAC**, **EMAIL**, and **NCTS**) should be up and executing.

![](_page_51_Figure_1.jpeg)

In the Skill Agent Status Report, Customer Experience Reporting shows all of the Agents that have been configured and their status real-time status.

![](_page_52_Picture_42.jpeg)

Once multiple calls are in progress and have been completed, the reporting can be verified with real time and historical reports, in this case by using the Skill Agent Status Report.

![](_page_52_Picture_43.jpeg)

Once calls have been made, graphical representations of the data can be confirmed for multiple report types. Shown below are the representations for the reports including **Average Speed of Answer**, **% Waiting Calls**, and **Total Call Waiting**.

![](_page_53_Figure_1.jpeg)

Additions and changes to the system can be verified using the **System Configuration Changes Report**.

![](_page_54_Picture_34.jpeg)

## **9. Conclusion**

Customer Experience Reporting was compliance tested with Communication Manager and Application Enablement Services. Customer Experience Reporting successfully monitored and produced reports on phone activity for agents and ACD/skill groups. All test cases completed successfully.

## **10. Additional References**

This section references the Avaya and Customer Experience Reporting product documentation that are relevant to these Application Notes.

The following Avaya product documentation can be found at [http://support.avaya.com:](http://support.avaya.com/)

[1] *Administering AvayaTM Communication Manager*, Doc ID: 03-300509, Issue 5.0, Release 5.2, May 2009

[2] Avaya *MultiVantage Application Enablement Services Administration and Maintenance Guide*, Doc ID: 02-300357, Release 4.2, Issue 10, May 2008

[3] Customer Experience Reporting User's Guide, V1.1, available via request to [inquiries@ccscallcenters.com](mailto:inquiries@ccscallcenters.com)

#### **©2010 Avaya Inc. All Rights Reserved.**

Avaya and the Avaya Logo are trademarks of Avaya Inc. All trademarks identified by ® and ™ are registered trademarks or trademarks, respectively, of Avaya Inc. All other trademarks are the property of their respective owners. The information provided in these Application Notes is subject to change without notice. The configurations, technical data, and recommendations provided in these Application Notes are believed to be accurate and dependable, but are presented without express or implied warranty. Users are responsible for their application of any products specified in these Application Notes.

Please e-mail any questions or comments pertaining to these Application Notes along with the full title name and filename, located in the lower right corner, directly to the Avaya DevConnect Program at [devconnect@avaya.com.](mailto:devconnect@avaya.com)